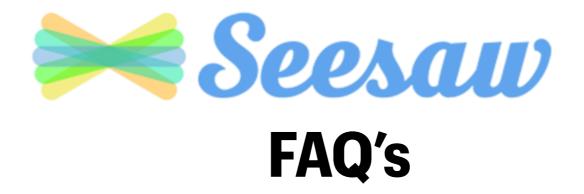

What is Seesaw?

How to Set Up Seesaw for Distance Learning

**How to Complete Activities** 

**How to View Teacher Announcements** 

## What is Seesaw?

Seesaw is an app that allows teachers to share work and assignments with students.

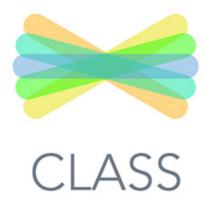

Students complete assignments and activities in Seesaw and send it back to their teacher.

Students can show their learning by adding photos, videos, text, drawings or voice recording.

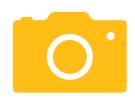

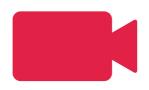

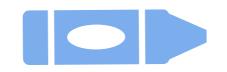

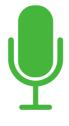

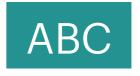

## How to Set Up Seesaw for Distance Learning

#1: Open the Seesaw app.

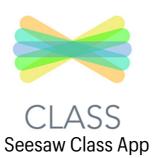

If you don't have the app, download it from the App Catalog.

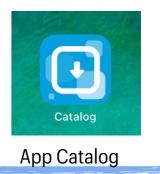

#2: Click "I'm a Student".

<u>I'm a Teacher</u>

<u>⊚ I'm a Student</u>

#3: Enter your Home Learning Code that was shared by the teacher.

TEXT CODE Go

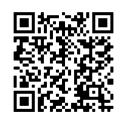

## **How to Complete Activities**

#1: To see activities assigned by the teacher, tap the Activities tab.

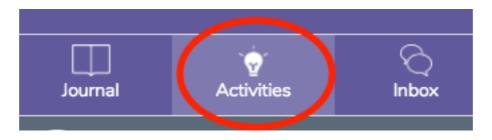

#2: Click "Add Response" to complete the activity.

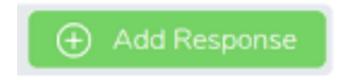

#3: Choose from a variety of tools to complete the activity. Click here to see an example.

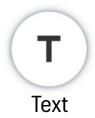

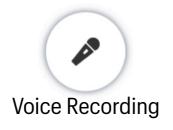

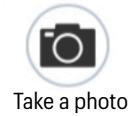

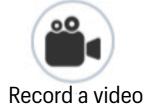

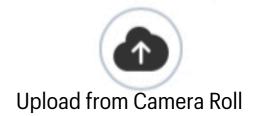

#4: Always press the green check to save work completed in the activity.

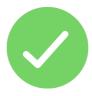

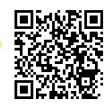

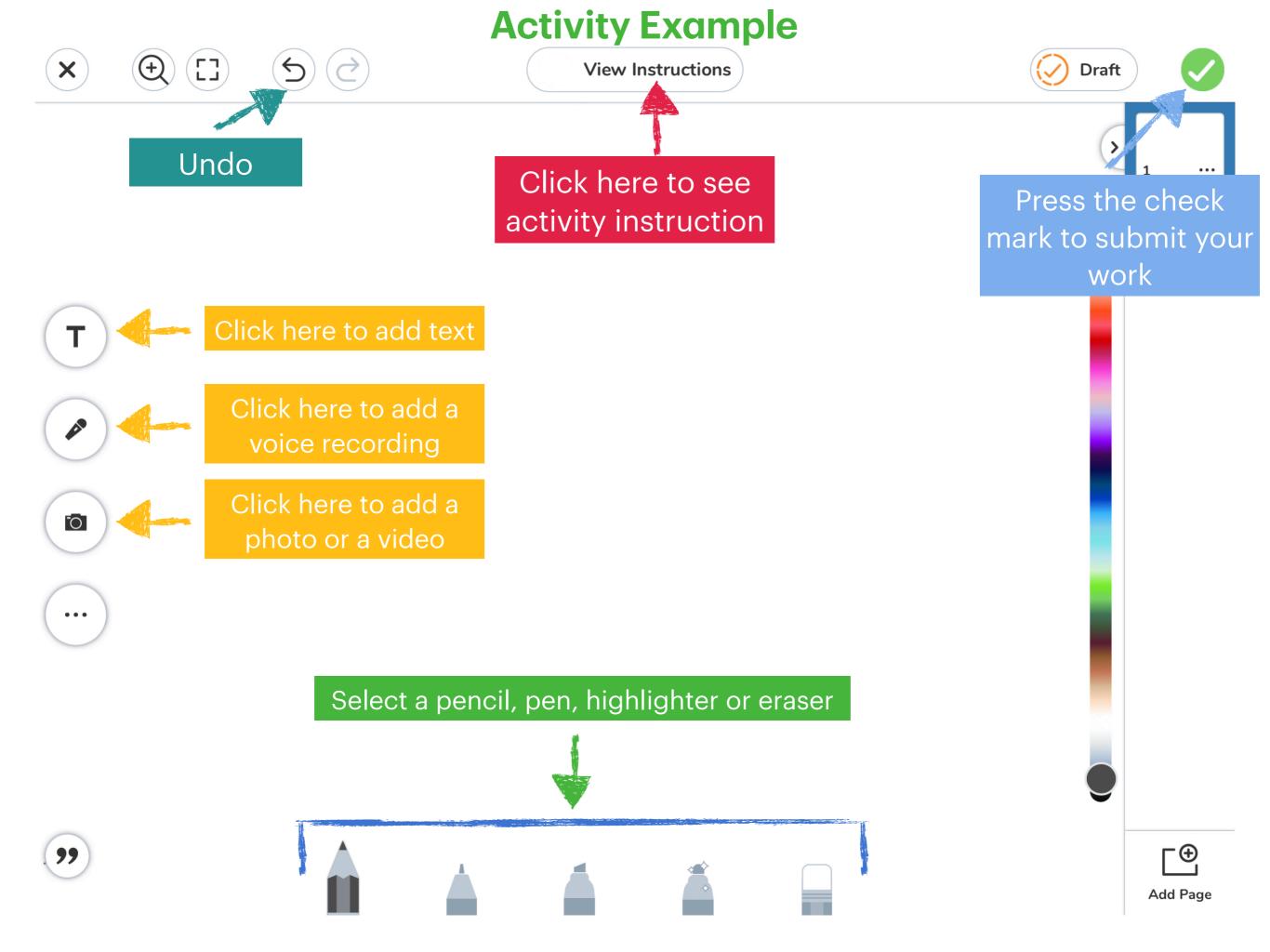

## **How to View Teacher Announcements**

To see Announcements from the teacher, tap the inbox tab.

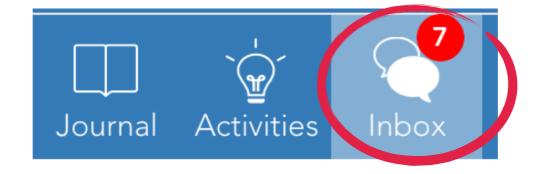